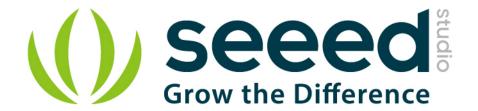

# Seeeduino Lotus User Manual

Release date: 2015/9/22

Version: 1.0

Wiki: http://www.seeedstudio.com/wiki/Seeeduino\_Lotus\_v1.0

Bazaar: <a href="http://www.seeedstudio.com/depot/Seeeduino-Lotus-">http://www.seeedstudio.com/depot/Seeeduino-Lotus-</a>

ATMega328-Board-with-Grove-Interface-p-1942.html?cPath=6 7

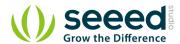

# **Document Revision History**

| Revision | Date         | Author | Description |
|----------|--------------|--------|-------------|
| 1.0      | Sep 22, 2015 | Loovee | Create file |
|          |              |        |             |

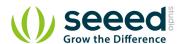

# Contents

| Do | cument I                                            | Revision History ·····       | 2 |  |  |
|----|-----------------------------------------------------|------------------------------|---|--|--|
| 1. | Introduction · · · · · · · · · · · · · · · · · · ·  |                              |   |  |  |
| 2. | Specification · · · · · · · · · · · · · · · · · · · |                              |   |  |  |
| 3. | Interface Function                                  |                              |   |  |  |
| 4. | Driver                                              | Install ·····                | 5 |  |  |
|    | 4.1                                                 | Windows/Linux ·····          | 5 |  |  |
|    | 4.2                                                 | Mac OS·····                  | 5 |  |  |
| 5. | Usage                                               |                              | 6 |  |  |
|    | 5.1                                                 | Hardware Installation ······ | 6 |  |  |
| 6. | Bug Re                                              | port 1                       | 0 |  |  |
| 7  | Resource····                                        |                              |   |  |  |

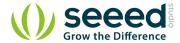

#### Disclaimer

For physical injuries and possessions loss caused by those reasons which are not related to product quality, such as operating without following manual guide, natural disasters or force majeure, we take no responsibility for that.

Under the supervision of Seeed Technology Inc., this manual has been compiled and published which covered the latest product description and specification. The content of this manual is subject to change without notice.

#### Copyright

The design of this product (including software) and its accessories is under tutelage of laws. Any action to violate relevant right of our product will be penalized through law. Please consciously observe relevant local laws in the use of this product.

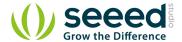

### 1. Introduction

Seeeduino Lotus is an ATMEGA328 Microcontroller development board. It is a combination of Seeeduino and Base Shield. It uses an Atmel ATMEGA328P-MU and CH340. ATMEGA328P-MU is a high performance, low power AVR 8-Bit Microcontroller. CH340 is a USB bus converter chip that can realize a USB to serial interface. Seeeduino Lotus has 14 digital input/outputs (6 of which can output PWM) and 7 analog input/outputs, a micro USB connection, an ICSP header, 12 Grove connections, a reset button.

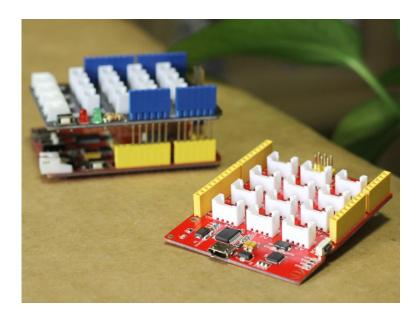

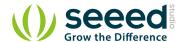

# 2. Specification

• Microcontroller: ATmega328P-MU

Operating Voltage: 5V

• Digital I/O Pins: 14

• PWM Channels: 6

Analog Input Channels: 7

• DC Current per I/O Pin: 40 mA

• Flash Memory: 32 KB (ATmega328P-MU)

• RAM: 2 KB (ATmega328P-MU)

• EEPROM: 1 KB (ATmega328P-MU)

• Clock Speed: 16 MHz

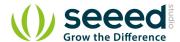

## 3. Interface Function

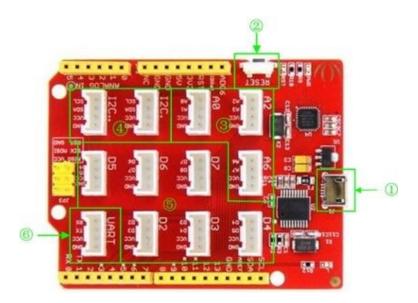

- ①: Micro USB
- ②: Reset button
- ③: Analog Ports: Analog sensors can return readings ranging from 0 to 1023. Compared with digital sensors that only return 0 or 1, analog readings are more detailed and precise.
- 4: I2C Ports: I2C is a low-speed bus protocol that transfers data via two wire: SCL and SDA. SCL is the clock line that synchronizes data transfer over the I2C bus, and SDA is the data line.
- ⑤: Digital Ports: Normally, they are used when reading a digital sensor that only outputs 0 or 1, or turning ON or OFF an actuator.
- 6: UART Port: We can control serial device by this port.

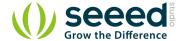

#### 4. Driver Install

Seeeduino Lotus uses CH340 to download. It needs a driver to be installed.

#### 4.1 Windows/Linux

Totally compatible with serial application program in computer endpoint Windows operation system

- 1) Plug it to computer's USB Port.
- 2) Wait till you find it in Device Manager.
- 3) If you do not find the port, please download the Driver from Here

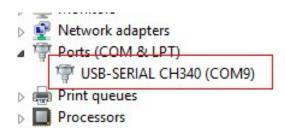

#### 4.2 Mac OS

Download the driver from here: <a href="http://www.wch.cn/download/CH341SER\_MAC\_ZIP.html">http://www.wch.cn/download/CH341SER\_MAC\_ZIP.html</a>
On Mac OS Yosemite:

- 1) Download and install the CH340/CH341 driver package
- 2) Open Terminal program (located in /Applications/Utilities/)
- 3) Type command: sudo nvram boot-args="debug=0x146 kext-dev-mode=1"
- 4) Enter your password for sudo
- 5) Restart your computer

The driver is not signed in Yosemite, so you need to bypass the signed driver check.

If you want restore your Mac's setting, you can exit developer mode by redefining the boot-arg to your previous settings, or clear your boot-args as follows: sudo nvram -d boot-args

To see what the current boot-args are, if any, type: sudo nvram boot-args

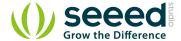

## 5. Usage

Here is how to use Seeeduino Lotus.

#### **5.1** Hardware Installation

#### Part lists:

- Seeeduino Lotus v1.0
- Grove LCD RGB Backlight
- Grove I2C FM Receiver
- Grove Button
- Grove Rotary Angle Sensor

#### Hardware Connection

Hardware linking is very easy, Grove - LCD RGB Backlight and Grove - I2C FM Receiver communicate over I2C, Grove - Button is a digital input, Grove - Rotary Angle Sensor is an analog input. So it can be linked as shown below.

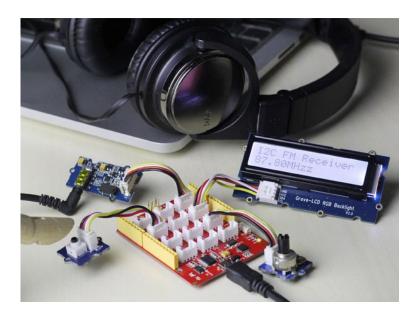

#### Software Part

- 1) To download the demo code in github, click here.
- 2) To install Arduino Library, please click Here

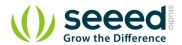

• 3) Open the I2C\_FM\_RGB\_LCD example sketch:

#### File->Examples->Seeeduino\_lotus\_Usage->I2C\_FM\_RGB\_LCD

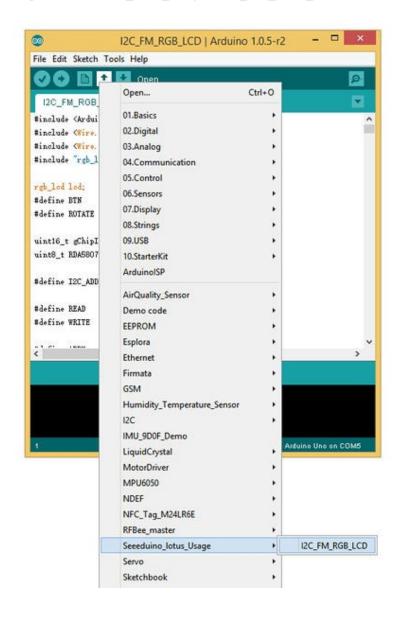

• 4) In the Tools > Board menu, select Arduino Uno.

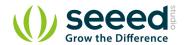

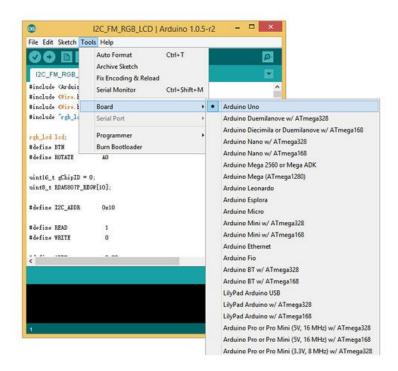

• 5) Select the serial device of the Arduino board from the Tools | Serial Port menu.

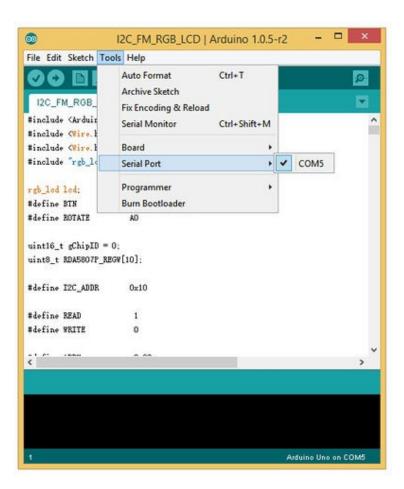

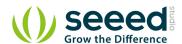

• 6) Now, simply click the "Upload" button in the environment. Wait a few seconds - If the upload is successful, the message "Done uploading." will appear in the status bar.

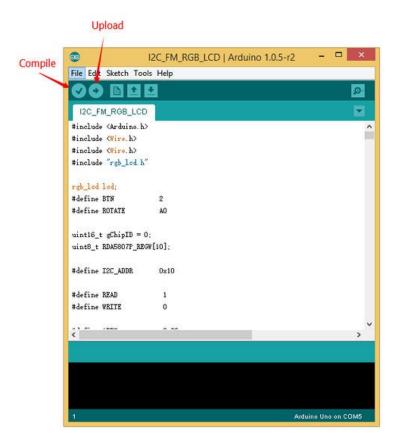

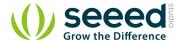

# 6. Bug Report

The silk printed near the D5 Grove connector has an error. The D4, D5 should be D5,D6. We will fix this error as soon as possible.

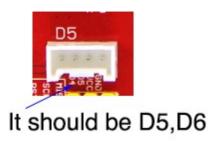

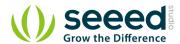

## 7. Resource

- Seeeduino Lotus Eagle file
- Seeeduino Lotus bootloader
- Seeeduino Lotus PDF file

## **X-ON Electronics**

Largest Supplier of Electrical and Electronic Components

Click to view similar products for Development Boards & Kits - AVR category:

Click to view products by Seeed Studio manufacturer:

Other Similar products are found below:

3264 ATAVRPARROT ATSAMR21B18MZ210PAT CS-EASE-03 EV35F40A A100053 ARDUINO MKR ENV SHIELD REV2
ARDUINO PORTENTA BREAKOUT TPX00031 SENSOR KIT ARDUINO ETH SHIELD 2 WITHOUT POE ABX00047 IOT STARTER
CARRIER NICLA SENSE ME NICLA VISION NANO RP2040 CONNECT WITHOUT HEADERS NANO RP2040 CONNECT WITH
HEADERS ARDUINO ENGINEERING KIT REV2 EXPLORE IOT KIT 1222 MIKROE-2474 1260 KIT0018 1405 DEV-10914 1500
1639 1657 174 193 2000 2010 3208 ATRCB256RFR2 ATXMEGAA1U-XPRO 2085 ATSTK600-SC48 2290 2488 DEV-11520 2590
296 3000 ATAVRBLE-IOT ATTINY416-XNANO DFR0010 DFR0100 DFR0164 DFR0191 DFR0221 DFR0222 DFR0225